# Manual del Alumno - Oferta

EBRON: Gestión de TFGyM

El presente manual brinda una guía al usuario para la utilización de la aplicación Ebrón, diseñada para la Gestión de los Trabajos Fin de Grado y Fin de Máster, según las directrices de la Normativa Marco de Trabajo Fin de Grado y Fin de Máster de la Universitat Politècnica de València. Ebrón se crea para ayudar a conseguir las directrices establecidas por la Normativa a través de una interfaz de usuario intuitiva.

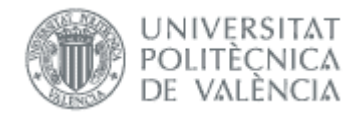

# Manual del Alumno - Oferta

EBRON: Gestión de TFGyM

# ÍNDICE

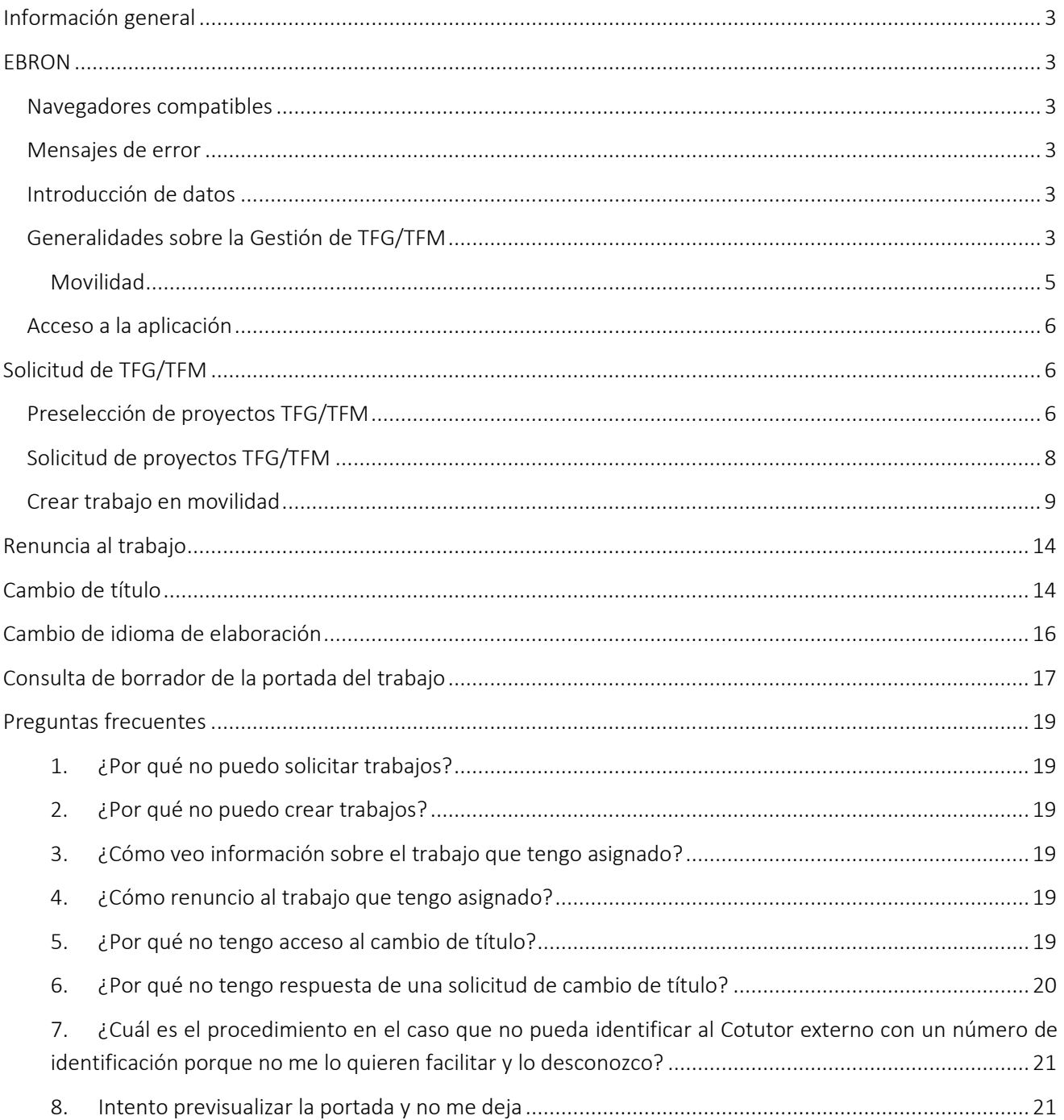

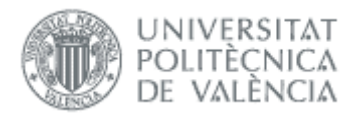

9. [Se ha realizado la oferta pública de trabajos y no se me ha asignado ninguno de los preseleccionados](#page-21-2) [21](#page-21-2)

<u> 1989 - Andrea Barbara, poeta esperanto-</u>

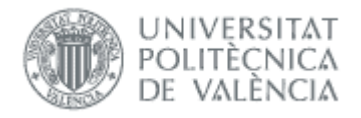

# <span id="page-3-0"></span>*Información general*

# <span id="page-3-1"></span>Navegadores compatibles

Ebrón es compatible con los siguientes navegadores:

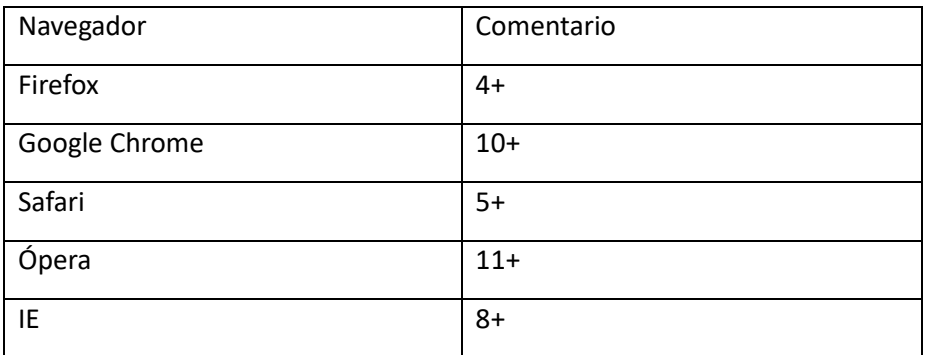

*Tabla 1 Navegadores compatibles*

### <span id="page-3-2"></span>Mensajes de error

Durante la utilización de la aplicación, es posible que reciba, en alguna ocasión, un mensaje de error. Por lo general, esto sucede cuando trata de ver, modificar o eliminar información a la que no tiene acceso. En la página de mensaje que se muestre se explicarán las razones por las que se ha producido el error.

# <span id="page-3-3"></span>Introducción de datos

La introducción de datos en Ebrón es similar a la introducción de datos en cualquier página web. Los datos se introducen accediendo a los formularios de alta o utilizando la funcionalidad para importación de datos.

# <span id="page-3-4"></span>Generalidades sobre la Gestión de TFG/TFM

Generalmente, es el Tutor el responsable de introducir los datos de su propuesta de TFG/TFM en Ebrón. Por otra parte, los roles Departamento, CAT y ERT disponen de un apartado de gestión de TFG/TFM que les permite validar o rechazar las distintas propuestas de TFG/TFM realizadas por los actores intervinientes en el proceso (ver [Figura 1\)](#page-4-0). Cada vez que hay un rechazo, la aplicación enviará una notificación al responsable del paso anterior de que debe subsanar los motivos del rechazo. Una vez que la ERT ha aceptado la propuesta de TFG/TFM, ésta es incorporada a la oferta de la ERT y los alumnos ya podrán solicitarla.

# *EBRON*

• • •

El presente manual brinda una guía al usuario para la utilización de la aplicación Ebrón, diseñada para la Gestión de los Trabajos Fin de Grado y Fin de Máster, según las directrices de la Normativa Marco de Trabajo Fin de Grado y Fin de Máster de la Universitat Politècnica de València. Ebrón se crea para ayudar a conseguir las directrices establecidas por la Normativa a través de una interfaz de usuario intuitiva.

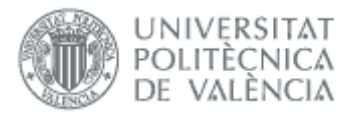

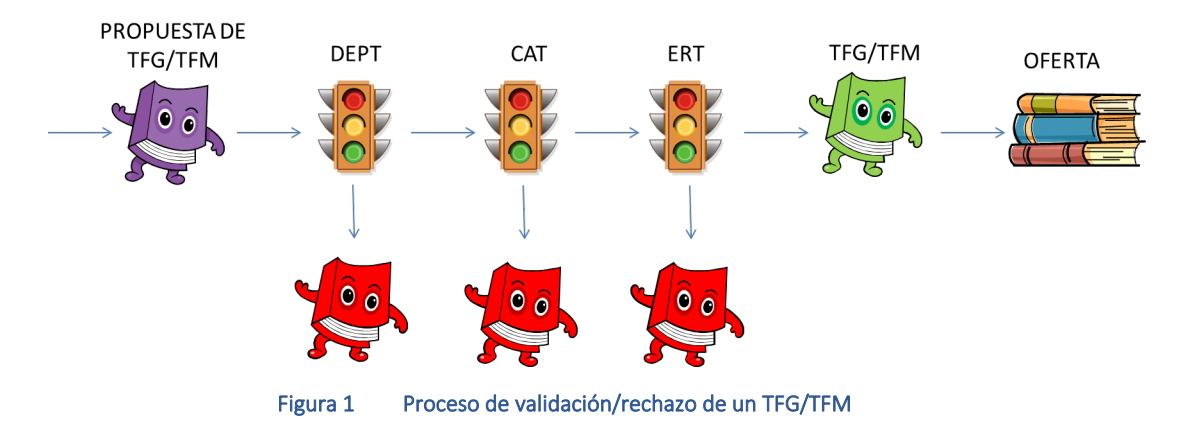

<span id="page-4-0"></span>Un requisito necesario para que sea posible introducir propuestas de TFG/TFM en Ebrón es que la ERT correspondiente haya publicado un Plazo de Oferta con sus correspondientes fechas. Por tanto, el proceso completo es el mostrado en la [Figura 2:](#page-4-1)

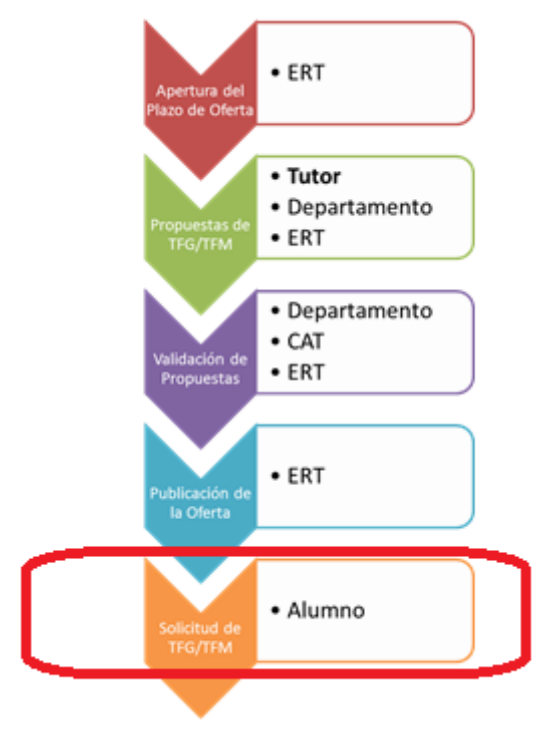

Figura 2 Proceso de Gestión de un TFG/TFM y el rol responsable (Oferta)

<span id="page-4-1"></span>Una vez asignado el TFG/TFM al alumno, comienza el desarrollo del mismo y éste se encuentra fuera del ámbito de EBRON, que no volverá a participar hasta que llegue el momento de solicitar la defensa (ve[r Figura 3\)](#page-5-1).

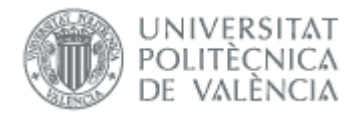

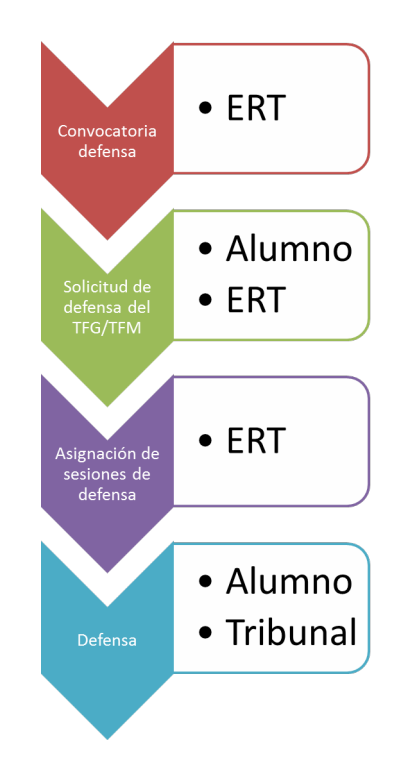

#### Figura 3 Proceso de Gestión de un TFG/TFM y el rol responsable (Defensa)

<span id="page-5-1"></span>Por tanto, el alumno debe acceder a la aplicación para solicitar la asignación de un TFG/TFM dentro de los plazos de oferta que establezca la ERT y la defensa del TFG/TFM que le hayan asignado en las convocatorias de defensa que su ERT haya definido.

#### <span id="page-5-0"></span>*Movilidad*

Si el alumno ha realizado el trabajo en otra universidad, el proceso cambia un poco. Sigue siendo necesario que la ERT correspondiente haya publicado un Plazo de Oferta con sus correspondientes fechas, y el trabajo lo puede crear el alumno (además del tutor y la ERT).

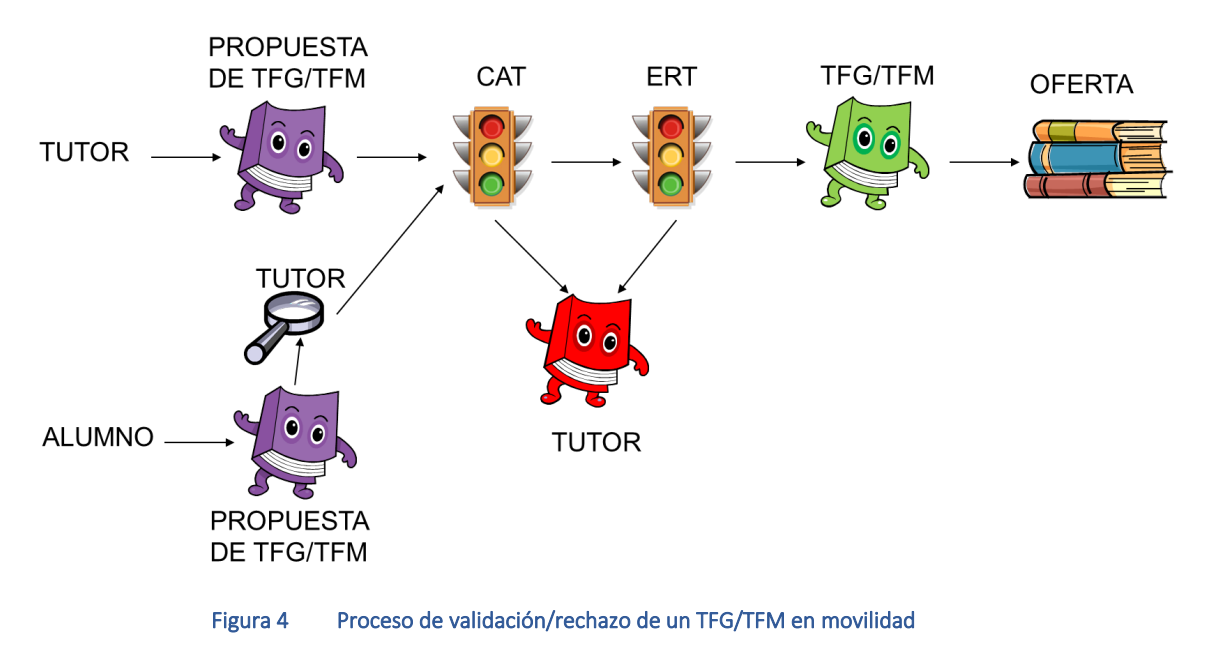

Manual del Alumno - Oferta 07/11/2022

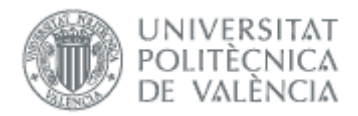

Una vez el trabajo ha sido validado, ya puede solicitar el reconocimiento, tal como se explica en el manual de defensa alumno.

# <span id="page-6-0"></span>Acceso a la aplicación

Para acceder a la aplicación se debe pulsar el enlace 'Trabajo fin de Grado / Trabajo fin de Máster', dentro del apartado Solicitudes de la Secretaría Virtual.

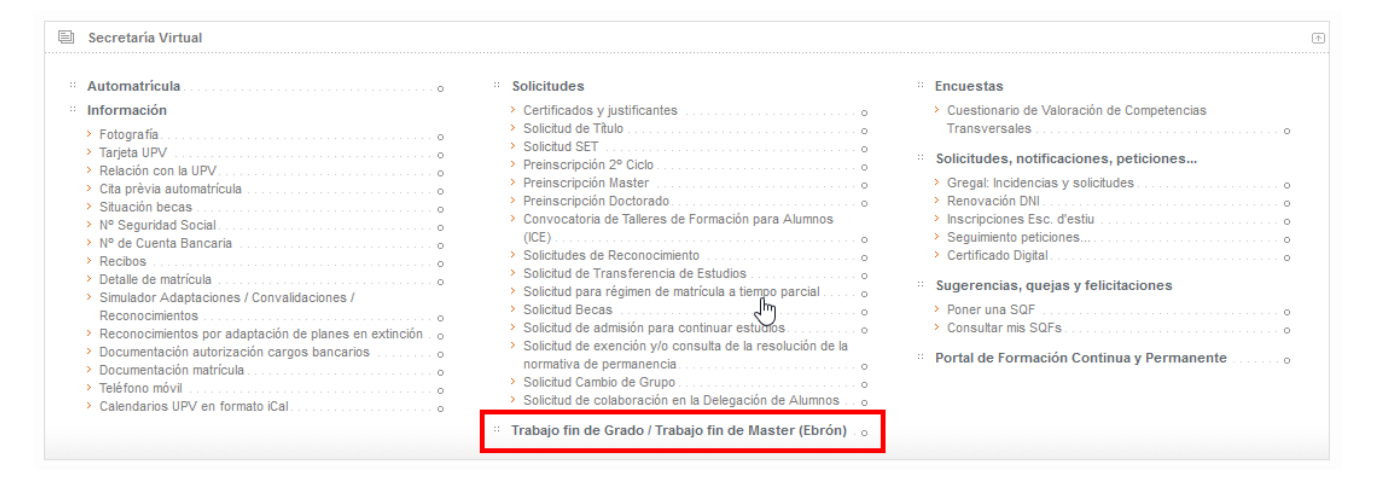

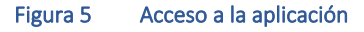

# <span id="page-6-1"></span>*Solicitud de TFG/TFM*

Si el alumno no tiene un trabajo asignado, puede solicitarlo en alguna oferta pública que abra la ERT (apartados [Preselección de proyectos TFG/TFM](#page-6-2) y Solicitud [de proyectos TFG/TFM\)](#page-8-0) y si es de movilidad puede crearlo (apartad[o Crear trabajo en movilidad\)](#page-9-0) o solicitar al tutor que lo cree.

# <span id="page-6-2"></span>Preselección de proyectos TFG/TFM

En la pantalla de Preselección de proyectos TFG/TFM aparecerá en primer lugar una lista desplegable con los diferentes plazos ofertados por la ERT para la titulación/es del alumno.

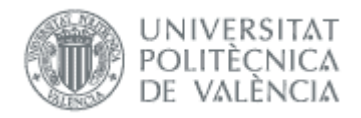

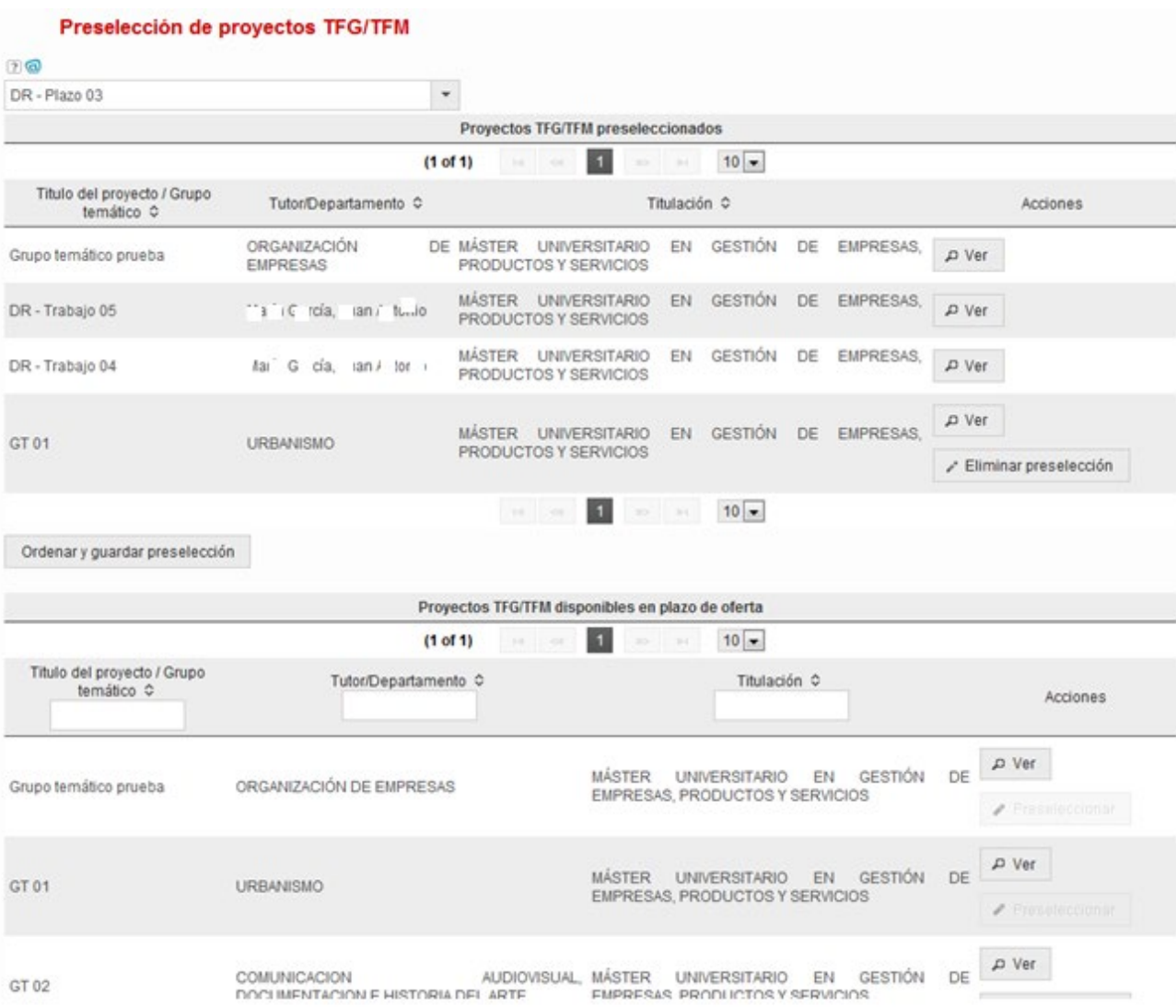

Figura 6 Listas de preselección de proyectos TFGTFM

Al seleccionar un plazo pueden ocurrir varias cosas:

- Si no estamos en el periodo comprendido entre la Fecha de Comienzo de Solicitudes y la Fecha de Fin de Solicitudes del plazo aparecerá un mensaje informando de que no podemos hacer la preselección al estar fuera de fecha.
- Si ya tenemos un trabajo asignado aparecerá un mensaje informando de que no podemos hacer la preselección al tener ya un trabajo asignado.
- Si podemos realizar la preselección aparecerán dos tablas paginadas:
	- o Una en la que se listarán todos los Proyectos TFG/TFM preseleccionados junto con el Tutor/Departamento del Trabajo/Grupo Temático y la Titulación del trabajo.
		- Cada fila de la tabla dispondrá de los siguientes enlaces:
			- Ver: Abrirá una ventana emergente con los detalles del Trabajo/Grupo Temático correspondiente
			- Eliminar preselección: Eliminará el Trabajo/Grupo Temático de la lista de preseleccionados. Este botón solo será visible en los trabajos que estén preseleccionados pero no solicitados por el alumno.
		- Además, bajo esta tabla disponemos de un botón:

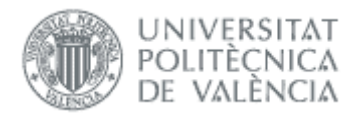

- Ordenar y guardar preselección: al pinchar este botón se muestra la pantalla de Selección de proyectos TFG/TFM, que se describirá a continuación.
- o Otra en la que se listarán todos los Proyectos TFG/TFM disponibles en plazo de oferta junto con el Tutor/Departamento del Trabajo/Grupo Temático, la Titulación del trabajo y una sección de filtrado que determinará los datos mostrados en la tabla.
	- Cada fila de la tabla dispondrá de los siguientes enlaces:
		- Ver: Abrirá una ventana emergente con los detalles del Trabajo/Grupo Temático correspondiente
		- Preseleccionar: Preseleccionará el Trabajo/Grupo Temático, añadiendo éste a la lista de la tabla de Proyectos TFG/TFM preseleccionados.

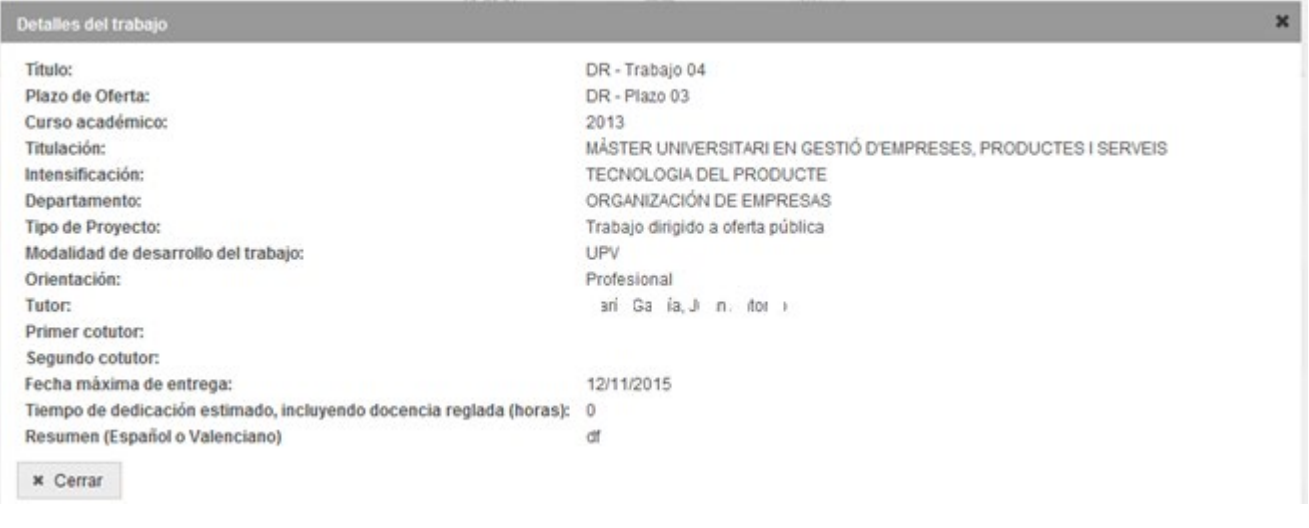

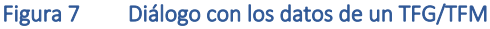

Indicar que no existe un límite máximo de trabajos a preseleccionar por el alumno, pudiendo preseleccionarse todos los trabajos de un mismo plazo.

Atención: *Este paso es solo válido para la preselección de trabajos, pero no es suficiente con preseleccionarlos para que se incluyan en la Oferta pública del plazo. Para que sí se incluyan en la Oferta pública se deberá indicar el orden en que se solicitan, y ello se realiza según se indica en el punto siguiente* ["Solicitud de pro](#page-8-0)[yectos TFG/TFM"](#page-8-0)

# <span id="page-8-0"></span>Solicitud de proyectos TFG/TFM

En la pantalla de Solicitud de proyectos TFG/TFM aparecerá una lista de selección. En la parte de la izquierda aparecerán los Proyectos TFG/TFM preseleccionados pero no solicitados y en la derecha se mostrarán los Proyectos TFG/TFM solicitados. Los Proyectos TFG/TFM solicitados se pueden ordenar en base a las preferencias del alumno.

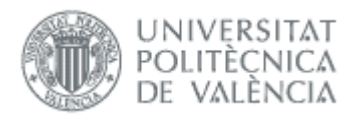

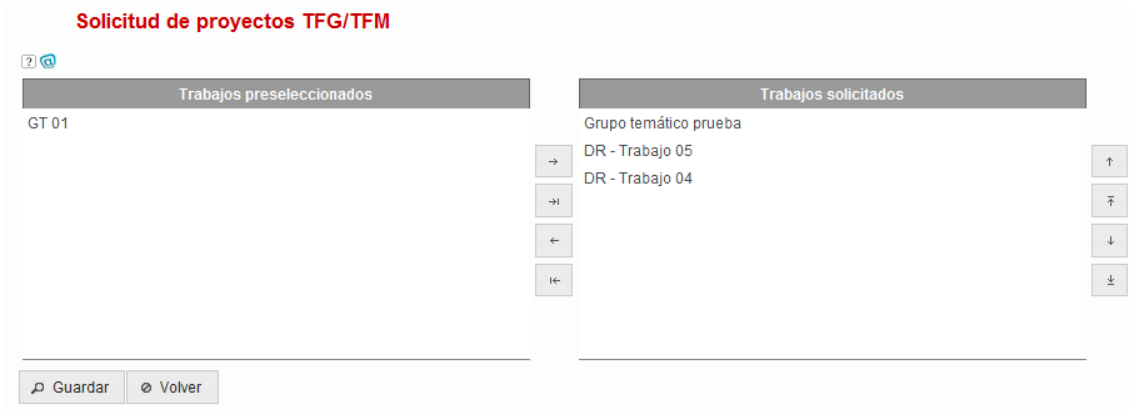

Figura 8 Lista de selección de proyectos TFG/TFM

Junto a las dos listas se dispondrá de los siguientes botones:

- Añadir: Si seleccionamos uno o varios trabajos de la lista de Trabajos preseleccionados, al pulsar el botón los cambiará a la lista de Trabajos solicitados
- Añadir todos: Cambiará a la lista de Trabajos solicitados todos los trabajos de la lista de Trabajos preseleccionados
- Quitar: Si seleccionamos uno o varios trabajos de la lista de Trabajos solicitados, al pulsar el botón los cambiará a la lista de Trabajos preseleccionados
- Quitar todos: Cambiará a la lista de Trabajos preseleccionados todos los trabajos de la lista de Trabajos solicitados
- Aumentar prioridad: Aumentará la prioridad del proyecto/s seleccionado/s
- Poner primero: Pondrá el proyecto/s seleccionado/s al principio de la lista
- Bajar prioridad: Bajará la prioridad del proyecto/s seleccionado/s
- Poner último: Pondrá el proyecto/s seleccionado/s al final de la lista

Además, en esta página disponemos dos botones.

- Guardar: Guardará la lista de trabajos solicitados por el alumno en el orden especificado. Este paso es necesario si se desea participar en la asignación de trabajos en la oferta pública.
- Volver: Volverá a la pantalla de Preselección de proyectos TFG/TFM

### <span id="page-9-0"></span>Crear trabajo en movilidad

Los alumnos con matrícula activa en movilidad en TFG/TFM y registrados en la OPII podrán dar de alta su trabajo (siempre que no tengan otro trabajo asignado):

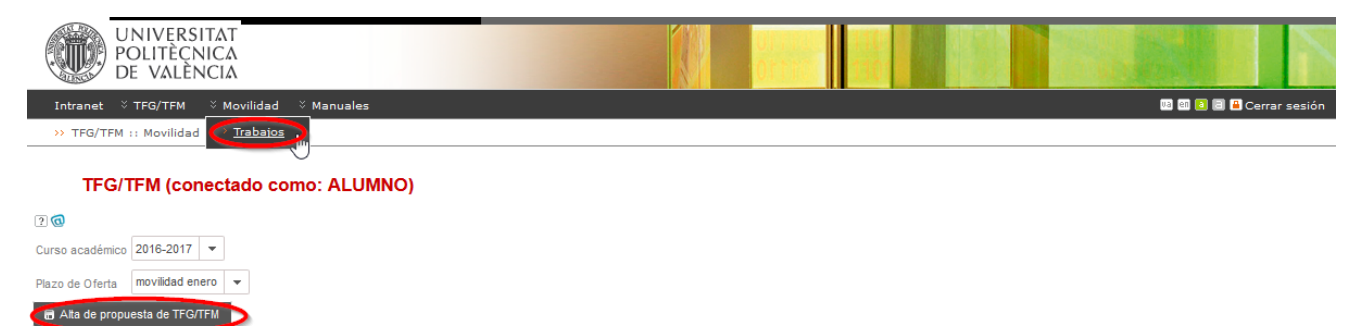

Al pinchar en el botón Alta propuesta de TFG/TFM aparecerá la pantalla con la siguiente información:

 $10 \bullet$ 

<u> Andrew Maria (1989)</u><br>1900 - Carl Britain, politik fizikar (h. 1900)

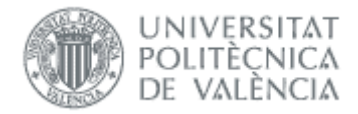

#### TFG/TFM(conectado como: ALUMNO)

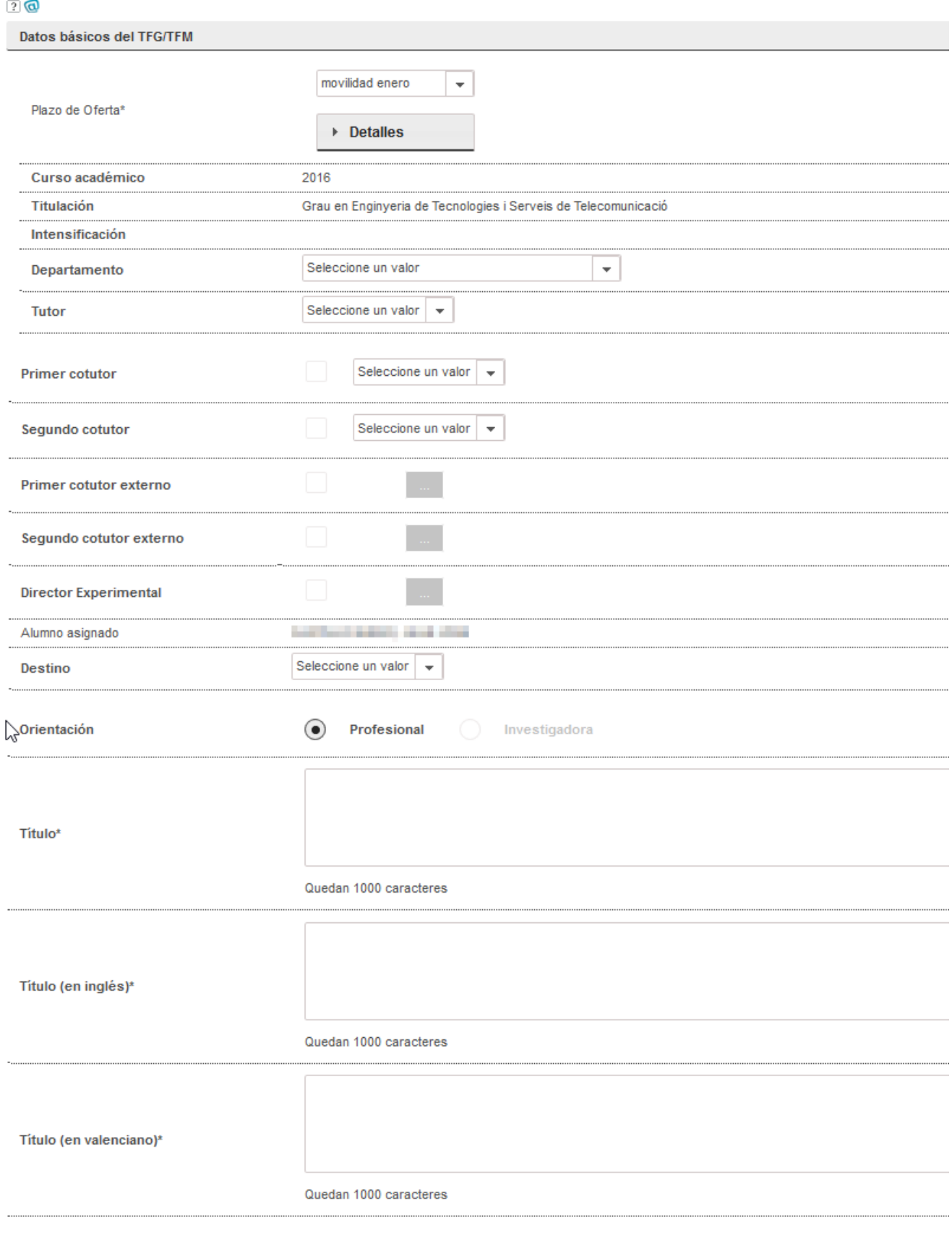

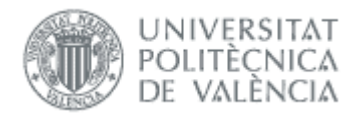

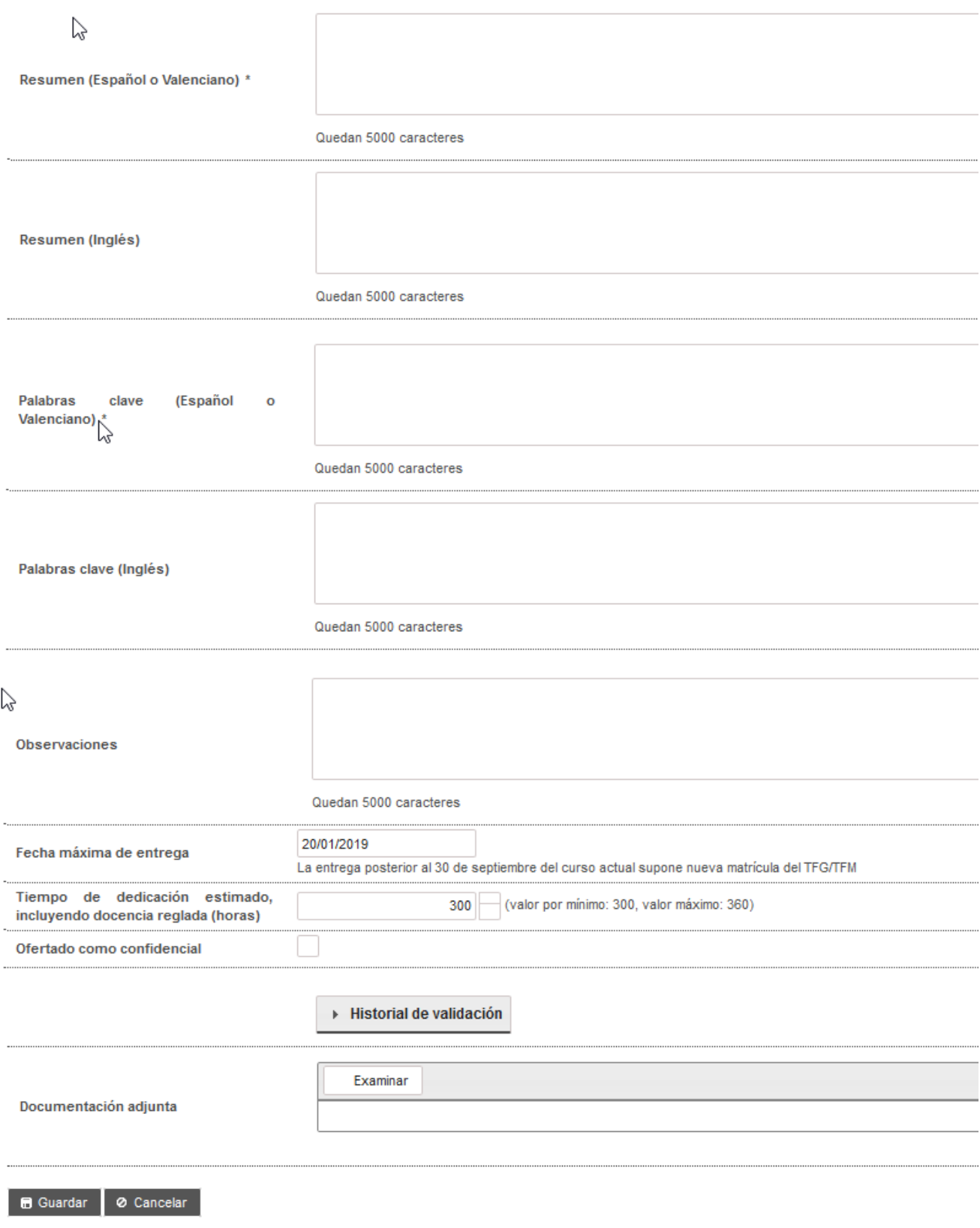

Descripción de los ítems:

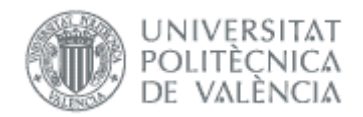

Plazo: plazo de oferta, dentro de todos los definidos por la ERT y que todavía no hayan expirado (es decir, estén publicados), dentro del que se desee incluir la propuesta de TFG/TFM. Una vez que la propuesta de TFG/TFM haya sido validada, el campo no se podrá modificar.

Al pinchar el botón detalles, aparece la pantalla resumen del plazo de oferta con las fechas claves.

- Curso académico: curso al que está asignado el TFG/TFM.
- Titulación: ERT a la que se ha remitido la propuesta de TFG/TFM.
- Intensificación: En el caso que la ERT haya definido el plazo de oferta para una intensificación concreta.
- Área temática: lista de áreas a las que pertenece el trabajo (si la ERT las ha habilitado).
- Departamento: departamento al que se adscribe el TFG/TFM.
- Tutores: lista de tutores y cotutores, con indicación del rol. En el desplegable de tutores aparecen los tutores del departamento que están en condiciones de tutelar un TFG/TFM (es decir, que han impartido docencia en el título en los dos últimos años) y, además, los que están adscritos a la ERT (pertenezcan al departamento o no).
- Cotutores externos: si ya existe podrá elegirse de la lista, en caso contrario habrá que darlo de alta. Suelen ser personas sin vinculación con la UPV. Para los trabajos en Prácticas de Empresa o Movilidad, es necesario introducir un Cotutor Externo (Normativa Marco, art.4.3). Si se desconoce el dni, nie o pasaporte de la persona, podéis utilizar cualquier identificador como pasaporte que tenga sentido, pues no tiene que cumplir ninguna regla salvo la de comenzar por la letra "P" en caso de ser un pasaporte. Por ejemplo, si tiene correo pepitogrillo@cuento.com, le podéis poner PEPGRILLO como identificador y ya estaría (los pasaportes en la upv siempre tienen que empezar por P). El resto de campos, como nombre y email sí son requeridos.
- Director experimental: si ya existe podrá elegirse de la lista, en caso contrario habrá que darlo de alta. Suelen ser personas con vinculación con la UPV.
- Alumno asignado: alumno al que se le asigna el trabajo (el que está haciendo el alta).
- Orientación: la orientación del TFG/TFM indicará si se trata de un trabajo de índole investigadora o profesional. Esta condición marcará la composición del tribunal de defensa ya que, en el primer caso, todos los miembros del tribunal deben ser doctores. Solamente pueden tener orientación investigadora los másteres no habilitantes.
- Títulos: título de la propuesta de TFG/TFM de que se trate (máximo 1.000 caracteres). Es obligatorio introducirlos en los tres idiomas.
- Resumen: resumen del TFG/TFM en castellano o en valenciano (obligatorio) y en inglés (opcional).
- Palabras clave: palabras claves descriptivas del contenido del TFG/TFM en castellano o valenciano (obligatorio) y en inglés (opcional).
- Observaciones: se podrá optar por completar un texto libre.
- Restricciones de tiempo:
	- o Fecha máxima de entrega: fecha establecida para la entrega del trabajo.
	- o Tiempo de dedicación estimado (horas): tiempo dedicación estimado para la realización del TFG/TFM en horas. Este valor se obtiene en función del número de créditos asignados de origen para la asignatura de tfg/m de la titulación en el curso académico de la oferta del plazo. El valor por defecto que aparece en el formulario es el valor mínimo, dejando ampliarse hasta un rango superior de horas tal y como se indica en la pantalla.

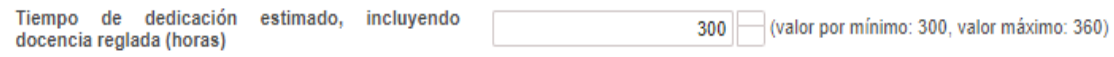

- Ofertado como confidencial: si lo marcamos como confidencial, al solicitar el reconocimiento la documentación sólo será accesible por la ERT.
- Documentación adjunta: se podrá optar por adjuntar un documento.
- Acuerdo de Colaboración: indica que existe un acuerdo de colaboración entre UPV y empresa.

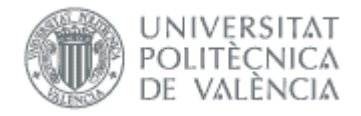

#### Una vez creado podemos modificarlo si falta algo:

#### **TFG/TFM (conectado como: ALUMNO)**

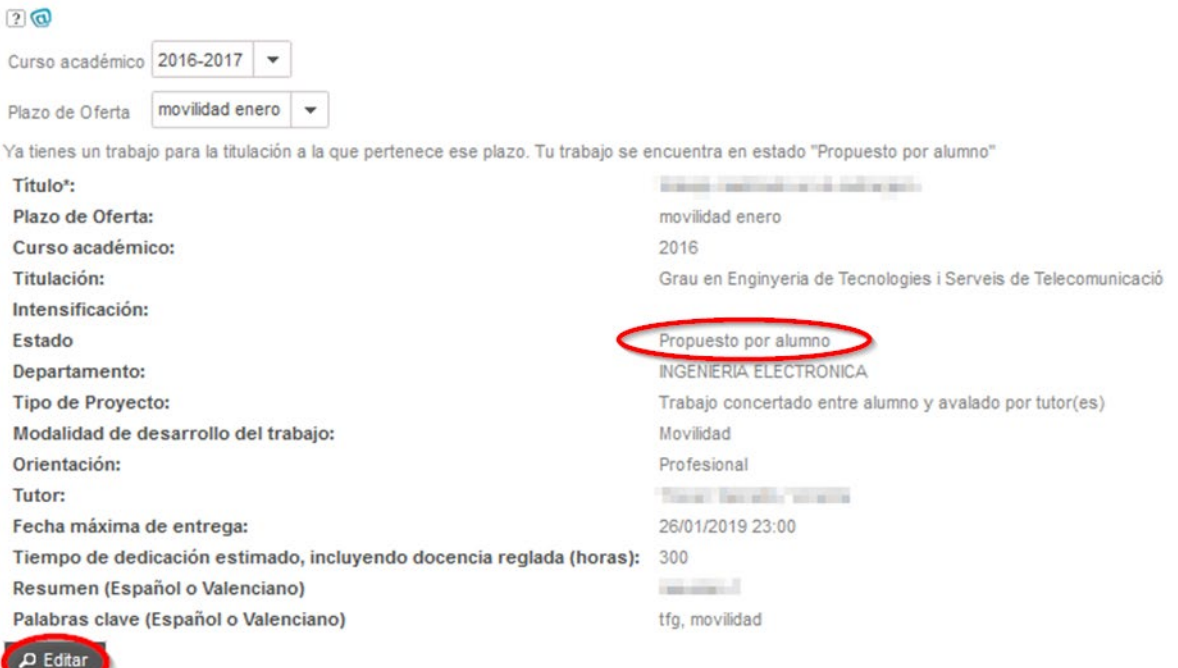

Una vez el trabajo lo valida el tutor o la CAT (el estado deja de ser *Propuesto por alumno*) ya no podemos hacer cambios. Para cambios de título ver apartado siguiente [Cambio de título.](#page-14-1)

En el momento que la CAT (o ERT) haya aceptado el trabajo, recibiremos un correo electrónico con asunto "*Notificación de consulta de portada a un alumno*" para que se pueda ya obtener un borrador de la portada de memoria del trabajo. Se trata básicamente de acceder a un borrador de portada, en donde figura el título que llevará la memoria y algunos otros datos básicos como el nombre del alumno y tutores intervinientes. Con esto se consigue que comprobemos los datos que figurarán en la portada de la memoria de trabajo cuando decidamos aportar la documentación para la solicitud de defensa o reconocimiento, y en caso de que no sean los correctos poder solicitar un *[cambio de título](#page-14-1)*.

#### Estimado/a estudiante. La Comisión Académica del Título ha aprobado el título para la realización de tu TFG/TFM. En tu intranet/Secretaría Virtual/Solicitudes/Trabajo Fin de Grado/Trabajo Fin de Máster (Ebrón)/Portada memoria, podrás consultar la portada de la memoria que se adjuntará automáticamente en el momento en que deposites tu trabajo al realizar la solicitud de defensa. Es muy importante que si a lo largo de la realización del trabajo alguno de los datos no se ajustan exactamente al trabajo aprobado, deberás solicitar la modificación correspondiente a través de la aplicación Ebrón. UNA VEZ DEPOSITADO EL TRABAJO PARA TU DEFENSA NO SERÁ POSIBLE MODIFICAR LA PORTADA. Un cordial saludo. UNIVERSITAT POLITÈCNICA DE VALÈNCIA

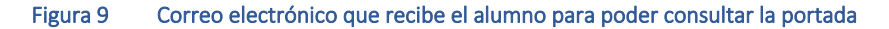

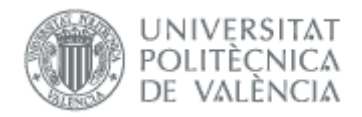

Cabe indicar que los trabajos en movilidad quedan excluidos de esta funcionalidad de gestión de la portada, por lo que no recibirán el correo mencionado anteriormente ni deberán previsualizar la portada.

# <span id="page-14-0"></span>*Renuncia al trabajo*

Una vez que se tiene un trabajo asignado, se puede renunciar a él solicitándolo (al margen de la aplicación) a la ERT/CAT, y una vez que la CAT acepta la solicitud en la aplicación, se puede solicitar un nuevo trabajo por los cauces habituales.

# <span id="page-14-1"></span>*Cambio de título*

Una vez asignado el trabajo al alumno y siempre que la ERT lo permita (acorde a la configuración de los parámetros en Ebrón), se puede solicitar el cambio de título. Se hace desde la opción de menú *Estado de los trabajos* en TFG/TFM. Más detalles en la siguiente figura:

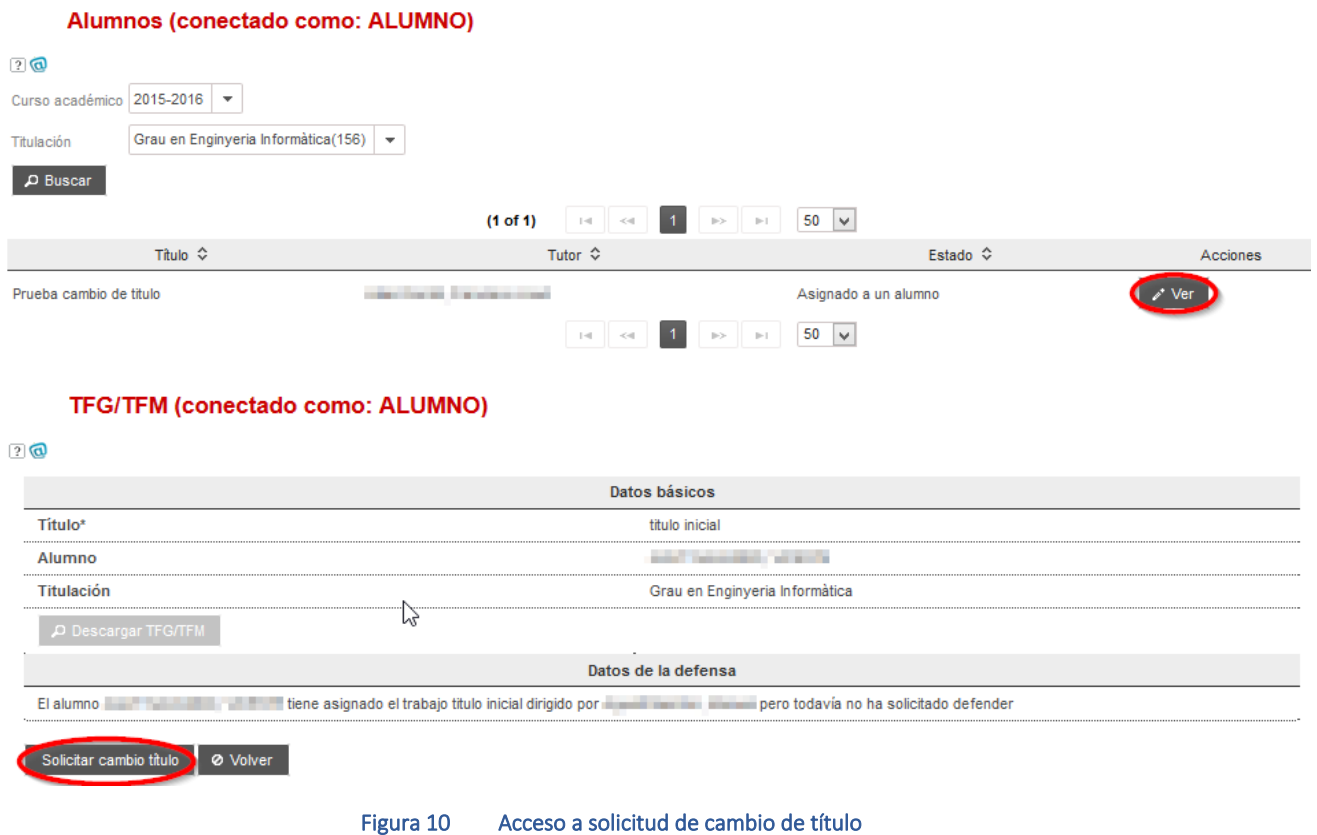

Se accede al formulario donde indicamos el nuevo título, resumen y el motivo de la solicitud:

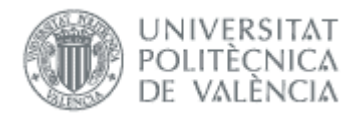

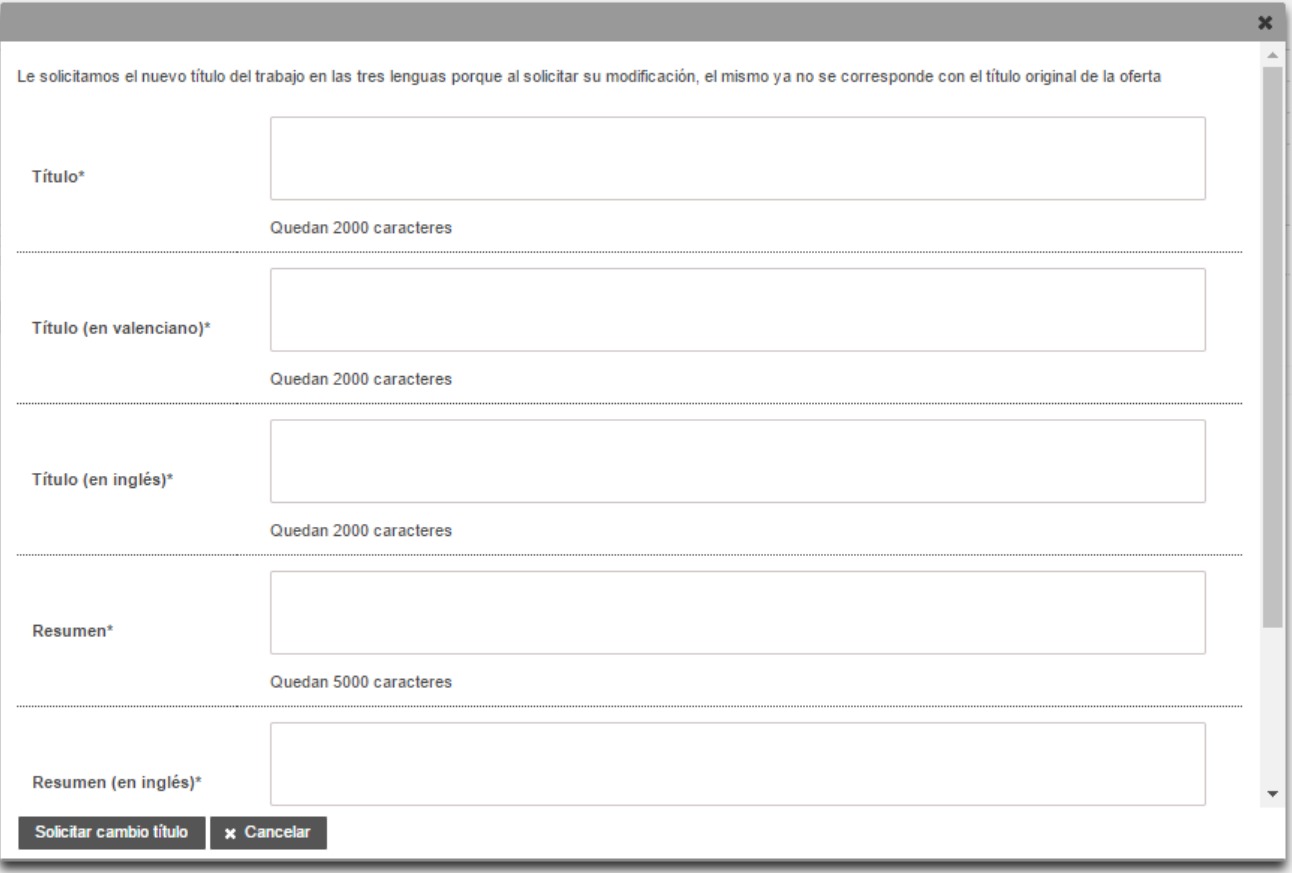

#### Figura 11 Introducir nuevo título

Una vez solicitado, el tutor y la CAT tienen que aceptar o rechazar. Si alguno de ellos acepta/rechaza la propuesta de cambio de título y la ERT ha definido las notificaciones, recibiremos correo con los detalles de la valoración.

Una vez validado ya podemos ver el título actualizado en el menú TFG/TFM -> Estado de los trabajos:

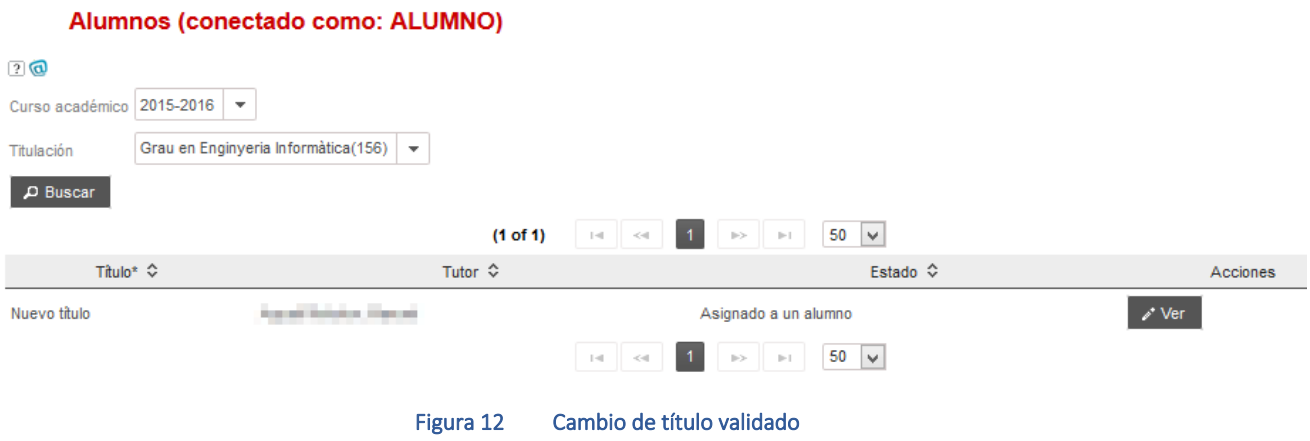

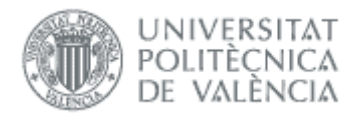

# <span id="page-16-0"></span>*Cambio de idioma de elaboración*

Una vez asignado el trabajo al alumno y en función de los parámetros que haya indicado la ERT en su configuración, el alumno puede realizar una solicitud de "*Cambio de idioma de elaboración*". Se hace desde la opción de menú *Estado de los trabajos* en TFG/TFM. Más detalles en la siguiente figura:

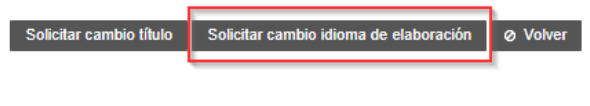

Figura 13 Solicitar cambio de idioma de elaboración del trabajo

A continuación, se abre una nueva ventana de diálogo en donde se especificará el idioma de elaboración deseado y los motivos por los que se solicitar cambiar el idioma.

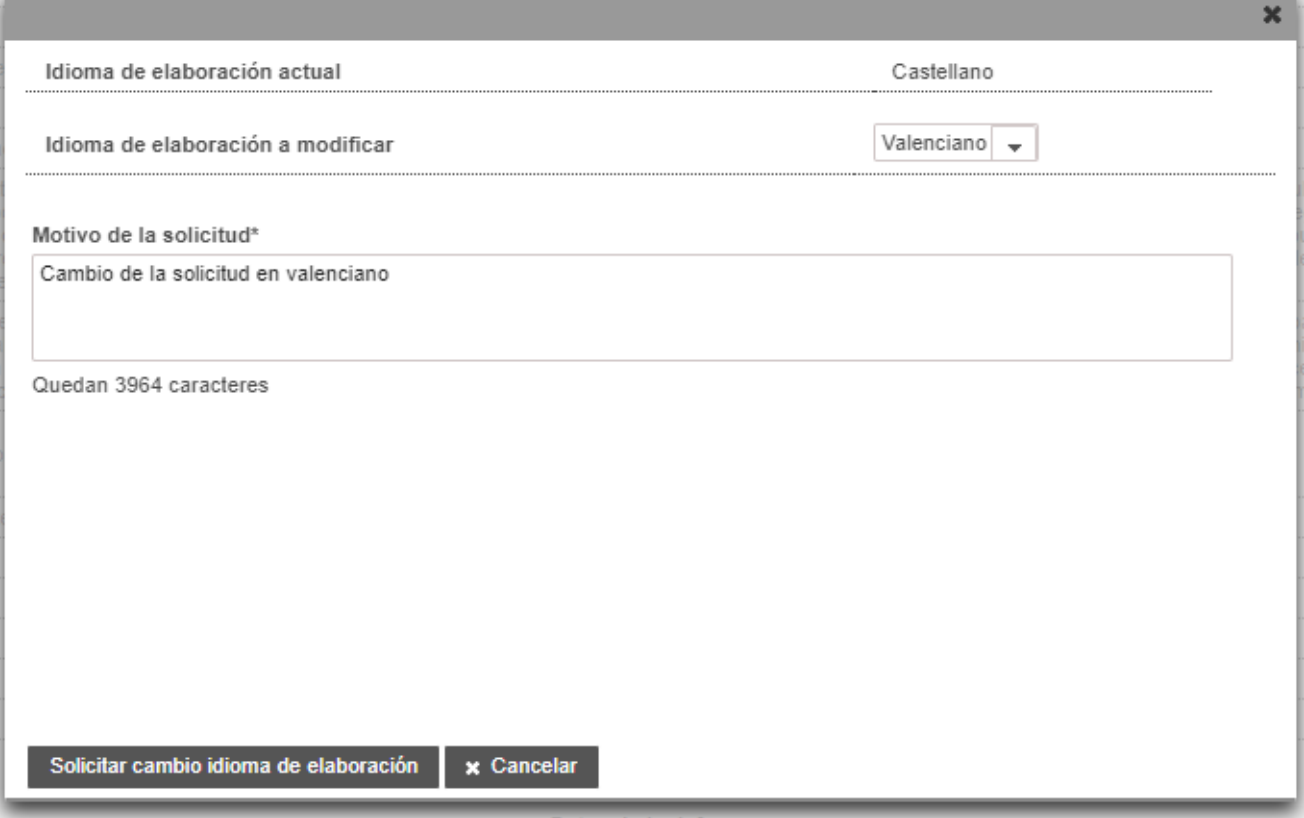

Figura 14 Solicitar cambio de idioma de elaboración del trabajo

Una vez rellenados los datos, se pulsará el botón "Solicitar cambio idioma de elaboración" y la solicitud quedará registrada y a la espera de ser validada por la entidad correspondiente.

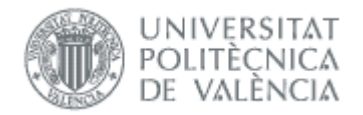

# <span id="page-17-0"></span>*Consulta de borrador de la portada del trabajo*

Una vez el trabajo haya sido aceptado por la CAT (a excepción de los trabajos en movilidad), podremos generar un borrador de la portada de nuestro trabajo. Para ello nos dirigiremos a la opción de menú *TFG/TFM::Portada memoria*.

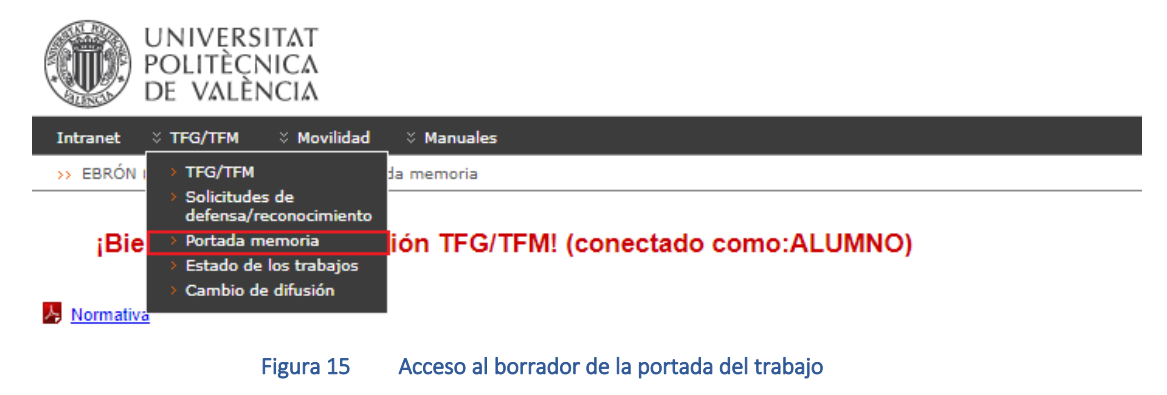

A continuación, se abrirá una ventana en donde nos aparecerá un desplegable con el/los título/s del trabajo/s asignado/s:

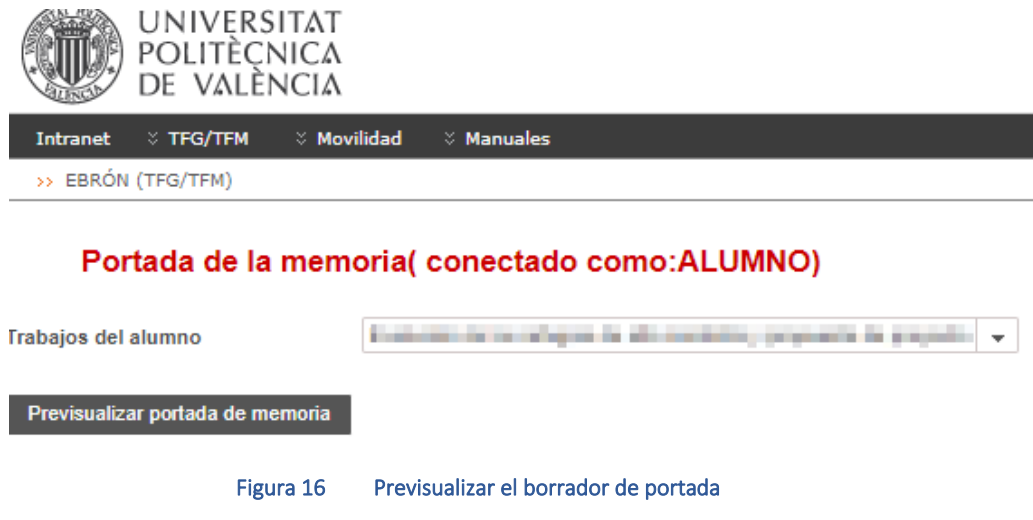

Desde esta pantalla podemos previsualizar un borrador de la portada de nuestro trabajo seleccionando el trabajo y pulsando el botón "*Previsualizar portada de memoria*".

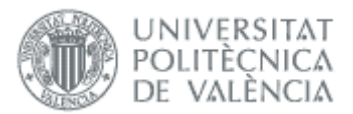

#### Borrador de Portada Memoria

Este es un borrador de la portada que se genera de tu trabajo de acuerdo a los datos aprobados por la Comisión Académica del Título. Si antes de depositar el trabajo para la defensa detectas que el título no se corresponde con el del trabajo, deberás solicitar la modificación de cambio de título a través de la aplicación Ebrón. En cualquier otro caso, deberás contactar con el centro de estudios del que dependa tu titulación (centro, departamento o instituto universitario). Se trata de un borrador, y no tiene efectos oficiales. EBRÓN INCORPORARÁ UNA PORTADA DE MANERA AUTOMÁTICA UNA VEZ DEPOSITADO EL TRABAJO PARA SU DEFENSA, LA CUAL YA NO SERÁ POSIBLE MODIFICAR. Cerrar

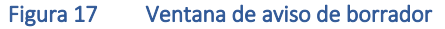

Hay que destacar que se trata simplemente de un **borrador**, que en ningún momento tiene carácter oficial y únicamente tiene carácter informativo para que podamos comprobar los datos que figurarán en el documento de portada que Ebrón nos adjunte automáticamente cuando subamos la documentación de la memoria más adelante (solicitud de defensa o reconocimiento).

El borrador de portada se asemejará al documento siguiente (p.e un trabajo de TFG de la titulación "Grado en Gestión y Administración Pública"):

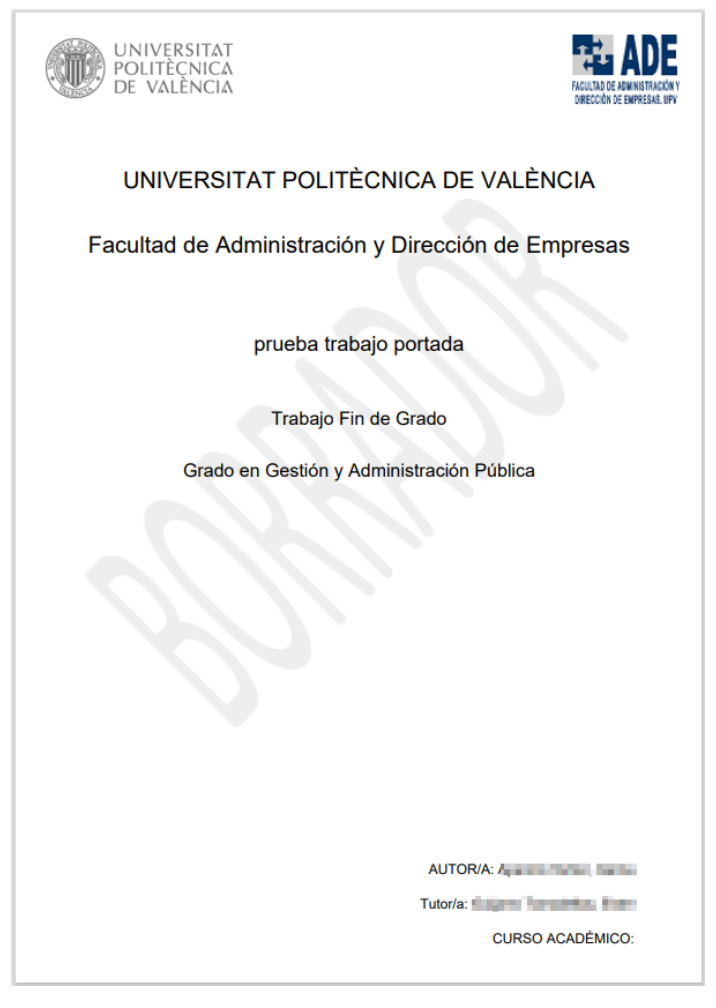

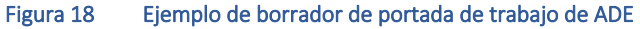

18 •

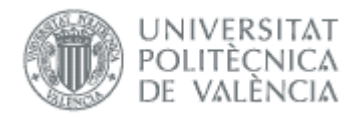

El alumno deberá comprobar que los datos que aparecen en el borrador son válidos antes de realizar la solicitud de defensa (a excepción del campo CURSO ACADÉMICO (\*)), pues una vez se haya realizado tal solicitud, ya no será posible modificar los datos como por ejemplo el título.

(\*) Nota importante: El valor del campo CURSO ACADÉMICO siempre aparece vacío en el caso del documento de borrador puesto que en ese momento desconocemos la convocatoria en que el alumno va a defender. Sí aparecerá ya informado en la portada oficial que se genere en el momento se realice la solicitud de defensa en una convocatoria.

En caso de que el título no se corresponda con el título del trabajo, deberá realizarse una solicitud de *[cambio](#page-14-1)  [de título](#page-14-1)* disponible a través de Ebrón*.*

# <span id="page-19-0"></span>*Preguntas frecuentes*

### <span id="page-19-1"></span>*1. ¿Por qué no puedo solicitar trabajos?*

Si en el formulario de Preselección de Proyectos no aparece ninguno, significa que no hay ningún plazo abierto. Si le han informado desde la ERT o la CAT que el plazo está abierto, contacte con ellos para que revisen la configuración.

Para otras situaciones envíe gregal con los detalles del problema.

#### <span id="page-19-2"></span>*2. ¿Por qué no puedo crear trabajos?*

Sólo pueden crear trabajos los alumnos en movilidad. En el resto de casos los trabajos los crean los tutores, departamentos y ERT, y los asignan directamente a los alumnos si son concertados, o se asignan tras una oferta pública. Por tanto, si tiene una propuesta, contacte con algún tutor para proponerla.

### <span id="page-19-3"></span>*3. ¿Cómo veo información sobre el trabajo que tengo asignado?*

Puede consultarlo desde la aplicación, en el menú TFG/TFM => Estado de los trabajos.

### <span id="page-19-4"></span>*4. ¿Cómo renuncio al trabajo que tengo asignado?*

Esta solicitud no se hace desde la aplicación. Hay que contactar con la ERT o CAT, y una vez que la CAT acepta la solicitud en la aplicación, podemos solicitar un nuevo trabajo por los cauces habituales.

### <span id="page-19-5"></span>*5. ¿Por qué no tengo acceso al cambio de título?*

Para poder solicitar el cambio de título el trabajo tiene que estar aprobado (estado Asignado a alumno):

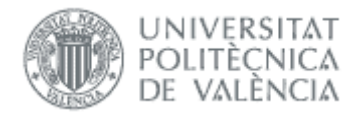

#### Alumnos (conectado como: ALUMNO)

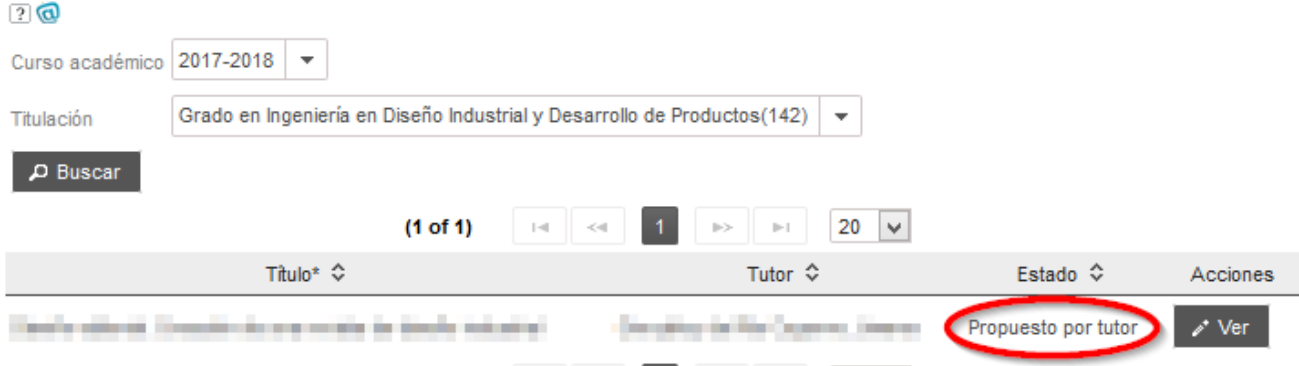

Si el estado es Propuesto por tutor, podemos contactar con el tutor para que modifique el título.

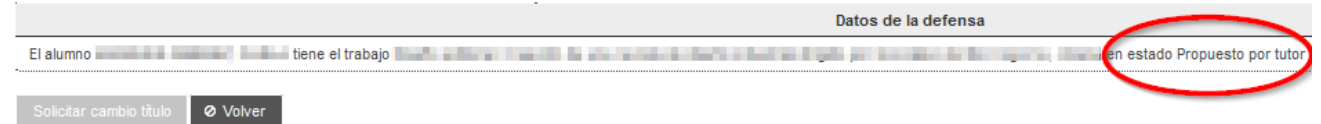

Para el resto de estados distintos de Asignado a alumno, hay que contactar con ERT para que aprueben el trabajo.

Si ya tiene el estado Asignado a alumno, el motivo más frecuente es porque haya alguna convocatoria de defensa abierta en la titulación. En esos casos lo indica:

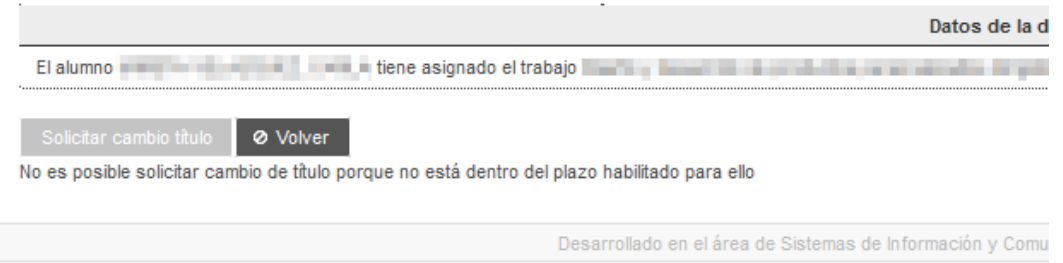

Podemos esperar a que finalice la convocatoria o contactar con la ERT para más información.

Tampoco podemos hacer la solicitud si:

- ya tenemos una pendiente -> hay que esperar a que la apruebe o rechace la CAT
- tenemos una solicitud de defensa -> contactar con la ERT para ver si se puede anular la solicitud de defensa, cambiar el título y volver a hacer la solicitud de defensa.

#### <span id="page-20-0"></span>*6. ¿Por qué no tengo respuesta de una solicitud de cambio de título?*

En el menú TFG/TFM >> Estado de los trabajos se puede comprobar si se ha aceptado el cambio. En caso negativo, para saber el estado de la solicitud hay que contactar con la ERT o CAT.

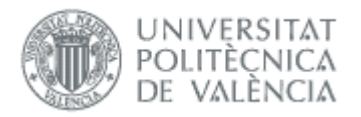

#### <span id="page-21-0"></span>*7. ¿Cuál es el procedimiento en el caso que no pueda identificar al Cotutor externo con un número de identificación porque no me lo quieren facilitar y lo desconozco?*

En caso de que al dar de alta no dispongamos del dni, nie o pasaporte, tendremos que realizar el siguiente procedimiento: os debéis inventar un identificador como pasaporte, que no tiene que cumplir ninguna regla. Por ejemplo, si tiene correo pepitogrillo@cuento.com, pues le creo PEPGRILLO y ya está (los pasaportes en la upv siempre tienen que empezar por P).

Si alguna vez tenemos su identificador bueno (sea dni, nie o pasaporte), no hay ningún problema en cambiarlo pero hay que enviar un Gregal al ASIC para que lo cambien.

#### <span id="page-21-1"></span>*8. Intento previsualizar la portada y no me deja*

En caso de que el alumno intente previsualizar la portada de un trabajo que todavía no ha sido validado (aceptado) por la CAT, el sistema le mostrará un mensaje de que no puede todavía generar el borrador de la portada.

En el caso de trabajos en movilidad, no se mostrarán en la lista de trabajos para previsualizar la portada.

#### <span id="page-21-2"></span>*9. Se ha realizado la oferta pública de trabajos y no se me ha asignado ninguno de los preseleccionados*

En caso de que el alumno haya preseleccionado los trabajos y haya indicado el orden de preselección, y tras la oferta pública no le haya sido asignado un trabajo, deberá ponerse en contacto con la ERT correspondiente y que le indiquen el motivo. El orden de asignación de los trabajos se realiza en función del orden de automatrícula.